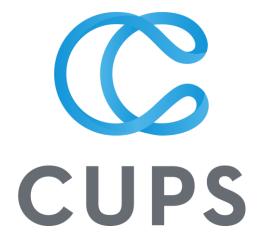

# **ETO Training Workbook**

Building a foundation for successful utilization of ETO Software

| ETO Address: <a href="https://secure.etosoftware.ca/login.aspx?ETO=cups">https://secure.etosoftware.ca/login.aspx?ETO=cups</a> |
|----------------------------------------------------------------------------------------------------|
| User Manual:                                                                                                    |

# Module 01: Intro

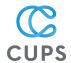

In this module...

- 1. What is ETO?
- 2. Login Best Practices
- 3. Other CUPS Databases

## What is ETO?

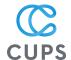

ETO is the primary database we use at CUPS for **using** information, **recording** information and **reporting** back to the community.

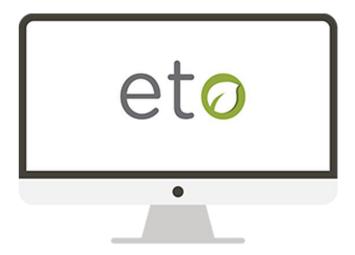

ETO is a robust system developed by Social Solutions. It provides the infrastructure and scalability needed for large, multifaceted organizations to effectively manage their data, share information and track progress in a secure environment.

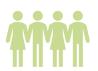

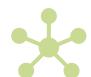

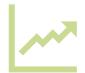

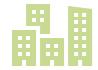

## Facts and Impact

CUPS has used ETO since 2012. We have over 60,000 different data points, over 20,000 unique participants stored in the database and over 1,800 Entities connections.

CUPS uses ETO with 28 different programs/services. We have approximately 125 users and 2 main administrators.

The average user spends over 6 hours daily on ETO.

## What is ETO?

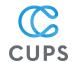

ETO means "Efforts to Outcomes", but that just scratches the surface in terms of understanding how activities, efforts and outcomes are captured in the software and what it can mean for your program and CUPS.

Activities at CUPS are tracked in many ways through ETO. From an initial meeting with a client through service and program delivery, follow-ups, event registration and graduation.

CUPS is committed to providing Integrated Care and the data we record on ETO propels us to deliver better services, derive better insights, report back to the community and ultimately to help our participants achieve their goals in becoming self-sufficient. ETO also allows CUPS to maintain the confidentiality and privacy of our participants by providing a secure, reliable and accessible platform.

Here is a list of some of the most common activities we track on ETO to be able to **use** the information, **record** our activities and **report** back to the community:

- 1. The programs that participants are accessing and referrals within the organization, referrals to our partners and other service providers in the community
- 2. Recording Service Notes (Case Notes, Encounters) to provide better service delivery for our participants
- 3. Recording important demographic, family information and Program assessments to better serve our participants while maintaining a Trauma-informed approach
- 4. Sharing information between programs to provide Integrated Care and move participants to Self-Sufficiency
- 5. Ensuring we seek and affirm consent with participants to protect their privacy

This is by no means and exhaustive list of all activities that we record on ETO. In the next few modules you will learn more about our core activities at CUPS and how to record them on ETO.

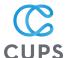

# **Login Best Practices on ETO**

To login to ETO, open Internet Explorer and go to:

# https://secure.etosoftware.ca/login.aspx?ETO=cups

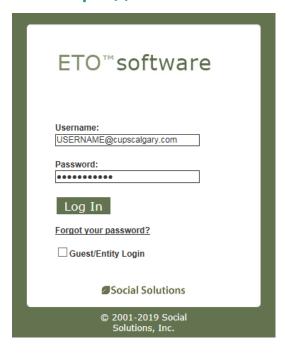

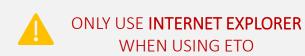

ETO is not compatible with other browsers (Chrome, Mozilla, Safari, etc)

The Data Management team will assign you a reporting role on ETO and create an account and temporary password for you.

You will be given your login information after your initial ETO training.

Please follow these Best Practices to keep your account and our participants information safe:

- 1. Never leave your sessions open if you are not at your desk. ETO will time-out after 90 minutes of inactivity. If you leave your desk, please logout from ETO and lock your desktop computer
  - TIP: use keyboard shortcut CRTL+ALT+DEL to lock your computer
- 2. Do not write your leave your password visible on post-it notes on your desktop/monitor
- 3. Do not share your user account/password with other staff to allow them to record information under your name
- 4. If you have forgotten your password you can email the Data Management Team to reset it or use the option of "Forgot my Password" from ETO login page.
- 5. Remember to notify the Data Management team if you believe there has been a security breach in your account.

# CUPS

# Other CUPS Databases

As we mentioned in the previous section, <u>ETO is our primary database</u> but CUPS also uses other databases for funding requirements or provincial requirements.

#### **HMIS**

The Homeless Management Information System is used by our housing programs at CUPS. This database is managed by the Calgary Homeless Foundation.

ALL HMIS participants are also in ETO and are identified with their HMIS number.

| Participant Name | CaseNumber <b>T</b> | HMIS Client ID | WOLF Chart Number |
|------------------|---------------------|----------------|-------------------|
| Fake, Faby       | 23691               | 010101         | 000000001         |

#### **WOIF**

This database is an Electronic Medical Record system (EMR). It's managed by TELUS and administered by our Health team. Patients and participants with a unique WOLF ID are sometimes found in ETO if they have accessed other services. We identify these patients in ETO with a unique WOLF ID.

| Participant Name | CaseNumber <b>T</b> | HMIS Client ID | WOLF Chart Number |
|------------------|---------------------|----------------|-------------------|
| Fake, Faby       | 23691               | 010101         | 000000001         |

#### Trec / Dental

This database is used by our partner organization that provides dental services to our clients. This database is not managed by CUPS.

#### Raiser's Edge / Financial Edge

These databases are part of the Blackbaud systems and used by our Finance team and Fund Development team. No participants or client information is stored in these databases.

#### **ADP**

ADP is our main CUPS Payroll database managed by our HR department. No participant or client information is stored in this database

# CUPS

# Module 02 Interface Navigation

In this module...

- 1. Programs & Services on ETO
- 2. Navigating between Programs
- 3. Searching Participants, Entities, Families, Groups, Collections
- 4. Site Search vs. Program Search
- 5. Dashboards on ETO

# **Programs & Services on ETO**

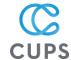

ETO currently houses over 28 programs and services in the database.

Our programs mirror the process that a participant will follow during their initial intake/registration to CUPS and subsequent engagement to other programs and services\*

Each program on ETO has a set of participants with information about their program history, records of their assessments and referrals associated with them.

Data within each program has its own unique **security and sharing structure**. Some programs have tighter rules for sharing and viewing due to the sensitive information contained in them.

<sup>\*</sup>Some Health Programs are not yet part of ETO

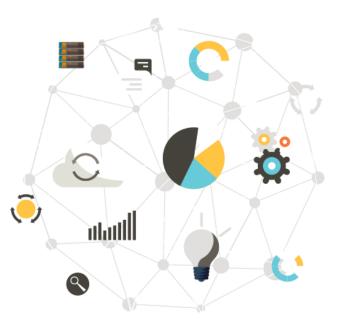

During your training you will learn more about how each program is structured and what information you can view/edit based on your access level.

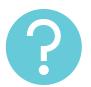

If you have questions about your access to information, you can talk to your manager/supervisor to request access to other programs and services.

The Data Management team will update user access within 24 hours.

The next pages show how information flows within ETO for participants accessing different programs & services. Keep this in mind for mapping your way around ETO.

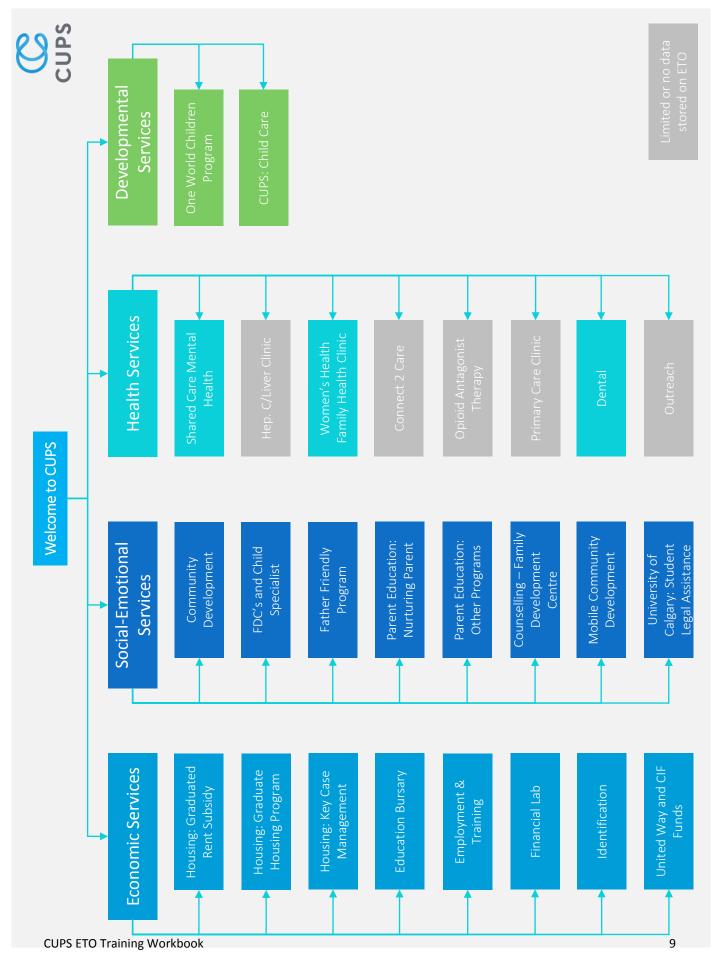

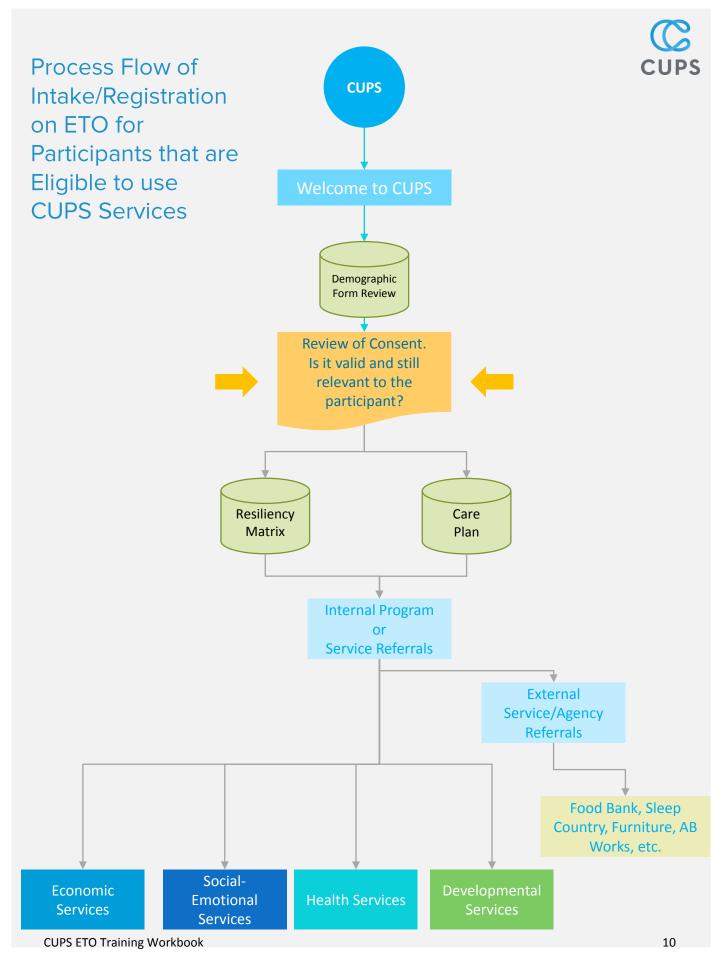

# **Navigating between Programs on ETO**

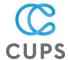

Your first page will be the main program you will be entering information in. If you have access to multiple programs, you can request to change which program you see first.

To change programs, click on the link on the top middle of your screen where the name of the program is. A drop-down menu will appear where you can select the program

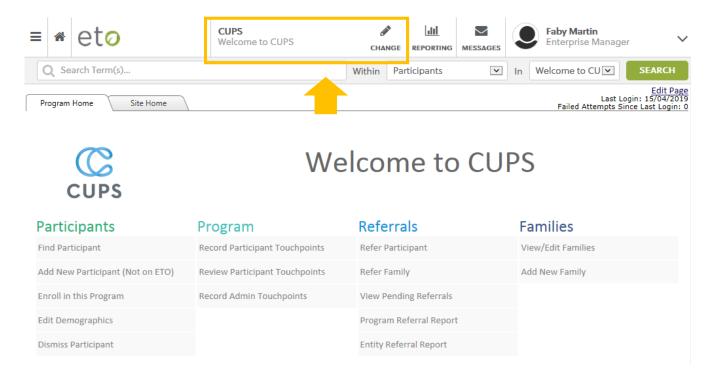

Use this option to switch between different programs on ETO. Your access will be determined by your position, team and work.

# **Search Bar Navigation**

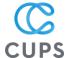

Navigate to the program where you are recording/viewing data

Use the bar on the top to search for participants, families, groups, entities and collections (if applicable)

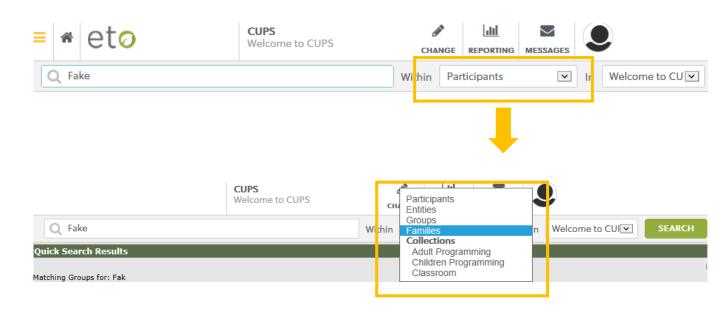

Search within the Program or within the whole CUPS database.

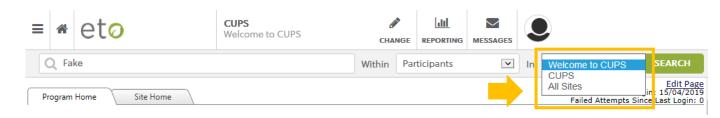

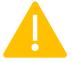

Searching in the Program will only list participants who are currently active in that program. Searching on the CUPS site will list all participants who are currently active in ALL programs across CUPS.

# Site Search vs. Program Search

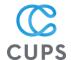

In ETO you can search for someone in the Program you are currently viewing or in the whole CUPS Database

To understand this concept, the illustration below shows how Data on ETO can be searched

#### **CUPS Site Data**

View Demographics

View Unique IDs

View Family Information

View Program History

#### **Program Data**

Find Participants enrolled in Program

**Edit Demographics** 

Review Consent Valid? Relevant?

Record Resiliency Matrix

Record Service Notes

Record Program Data

**Record Referrals** 

## Remember...

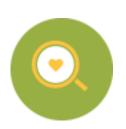

- When adding a **new** participant, always search first under CUPS Site to make sure they haven't already accessed CUPS.
- Searching for a participant in the Program will only list participants who are currently active in that particular program.
- Searching on the CUPS site will list ALL participants who are currently active in ALL programs across CUPS.

# CUPS

## **Dashboards on ETO**

Each Program on ETO has a Dashboard where you are able to see a Participant's information at a glance. They are one of the most useful tools in ETO for program and service delivery!

Step 1: Find a participant in your program and click Search

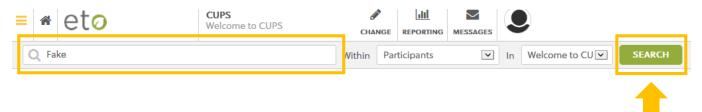

Step 2: Click on the name and then click on Participant Dashboard

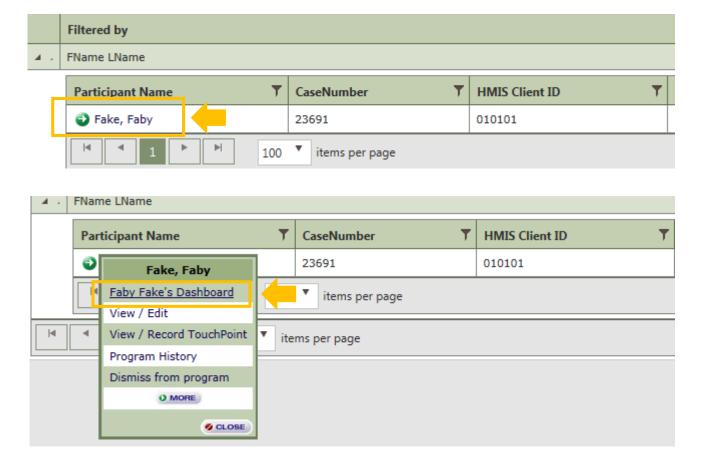

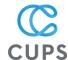

# **Participant Dashboard**

The participant dashboard will change depending on the program you are currently viewing.

Most dashboards in ETO follow a standard structure we've designed to show you the most relevant information for a participant.

You will see a history of activity for the participant, including their **Resiliency Assessment**, their **Demographics**, **Family composition** (if applicable), latest **Referrals**, **Program History**, **Service Notes** and many other touchpoints.

We recommend spending some time familiarizing yourself with each of the sections in a participant's dashboard

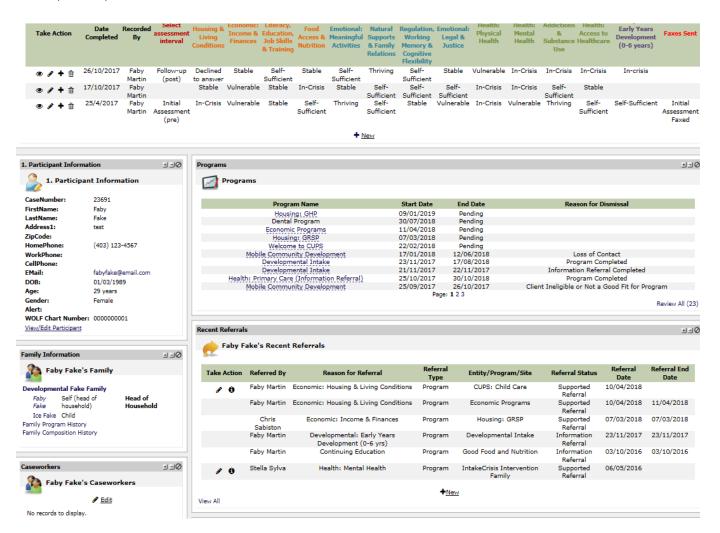

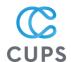

# Module 03 Demographics

In this module...

- 1. Demographics: Tombstone Data & Supplementary Data
- 2. Demographics Page on ETO
- 3. Best Practices for entering Demographic Data
- 4. Updating Addresses
- 5. Children & Families Information

# Tombstone Vs. Supplementary Data

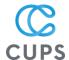

ETO Demographic data is categorized in two types of data: Tombstone Data and Supplementary Data

#### Tombstone Data

Information that does not generally change throughout a person's life:

Examples: Name, DOB, Gender, Ethnicity, Address

#### Supplementary Data

Information that changes throughout a person's life:

Examples: Family Information, Marital Status, Immigration & Citizenship, Income & Finances, etc

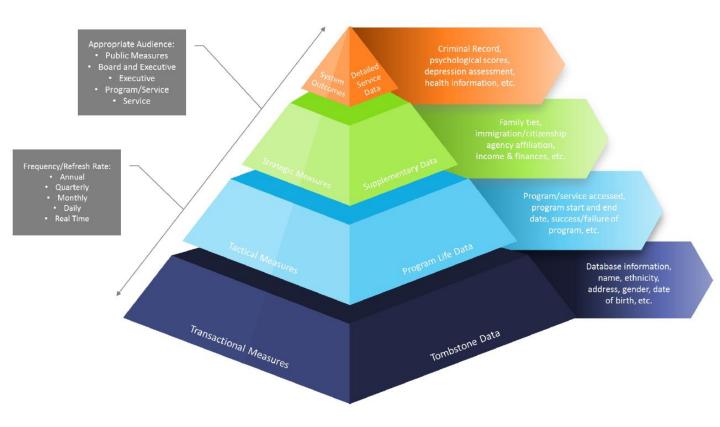

# **Demographics on ETO**

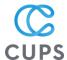

Each program on ETO has access to the same Demographic information for all participants in the system.

Demographics are usually created or updated in two scenarios:

- 1. A New participant will be added to ETO for the first time
- 2. An existing participant needs information updated in their demographics page

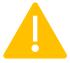

Remember that prior to adding a new participant, you must always check to see if they have already been added to the system to avoid creating duplicates.

To start, you can go to your Program's Home Page and choose the following actions: Find a Participant, Add a New Participant or Edit Demographics

#### **Participants**

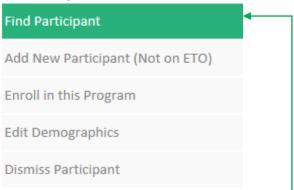

**Option 1**: Find an existing participant that has been to CUPS previously or is currently active in a Program

## **Participants**

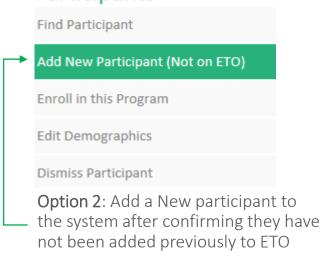

#### **Participants**

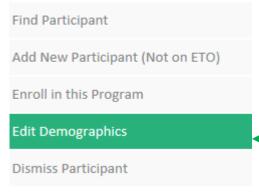

**Option 3**: Edit a participant's demographic information (Address, Family Status, Marital Status, etc)

# **Best Practices for Demographic Data**

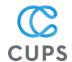

When entering a new participant, all information must be entered if the participant consents to collecting information

| Database Information                |        |                                                                         |
|-------------------------------------|--------|-------------------------------------------------------------------------|
| Case Number                         | }      | Unique Number automatically generated by ETO                            |
| WOLF Chart Number  HMIS Client ID 3 | }      | Unique Numbers generated by other databases. These are entered manually |
| Basics                              | )      |                                                                         |
| First Name *                        | -<br>- |                                                                         |
| S9 - Middle Name                    | _      |                                                                         |
| Last Name *                         | _ }    | Basic Tombstone Information for a Participant                           |
| Gender ③Select ✓                    |        |                                                                         |
| Do you identify your gender as: 3   |        |                                                                         |
| DOB                                 |        |                                                                         |
| Contact Information                 | )      |                                                                         |
| Address 1                           | -<br>- | A participant can only have <b>one active</b> Address at a time.        |
| Address 2                           | _      | Update this field if there has                                          |
| Postal Code 3                       |        | been a change of address                                                |
| Home Phone 3                        | j      |                                                                         |
| Work Phone ②  ()                    |        | Contact Information regularly                                           |
| Cell Phone 3 ()                     |        | reviewed and updated accordingly.                                       |
| FII                                 |        |                                                                         |

# **Best Practices for Demographic Data**

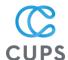

#### **Ethnicity**

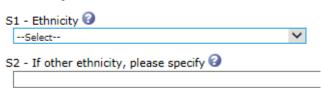

Ethnicity updated only once

All **Supplementary Data** must be reviewed regularly and entered if the participant consents to collecting their information

#### **Immigration and Citizenship**

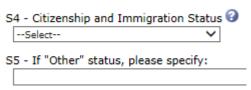

Immigration and citizenship is updated if there has been a change

#### Family and Dependants

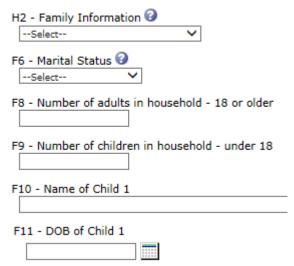

Supplementary information reviewed regularly and updated

There are currently 8 fields for children and their DOBs

#### **Additional Information**

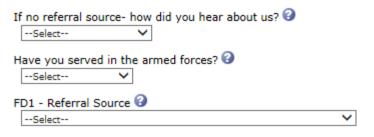

Additional Information updated only once

# **Updating Participant's Addresses**

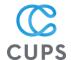

A participant on ETO can only have one active address at a time.

To update an Address, click on "Edit Participant Address history"

#### **Contact Information**

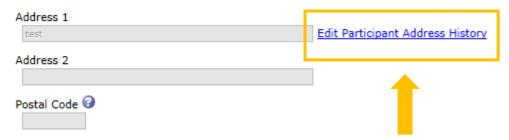

Review address history and add an End Date to old address, then click on <u>+New</u> to add a new address. It's important to keep the history of addresses for future reference.

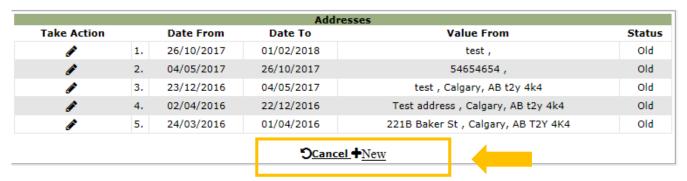

When adding a NEW current address, leave the Date To: blank to signal it's active.

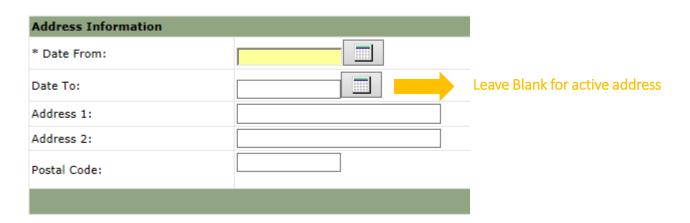

# **Children and Family Members**

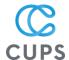

If a participant has children and family members, please use the following fields in the demographic page:

#### Children and youth in the family 0 - 17 years-old

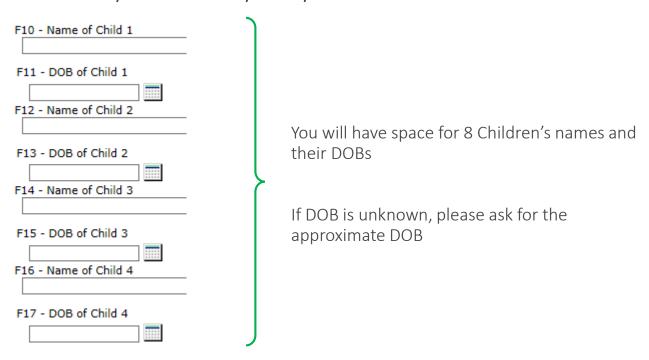

#### Family Members in Demographics

If a participant is accessing CUPS with their spouse, common-law or family member, please use the following fields to link members into a household

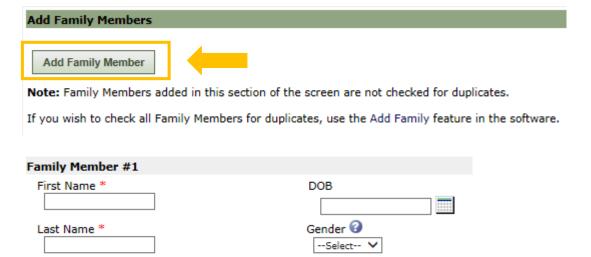

# **Children and Family Members**

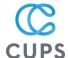

To edit an existing Family, go to a participant's demographic page and click on the family button on the top right

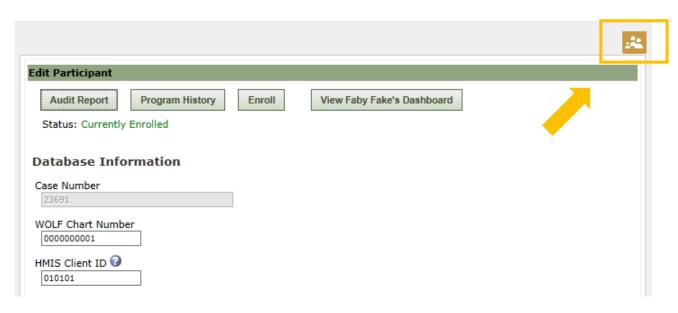

Clicking on the icon will open a drop-down menu:

- Add New Family Member
- Edit Family Name

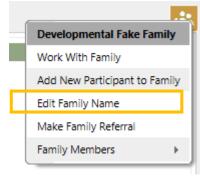

Editing Name will take you to a Family Page where you can update information for the family

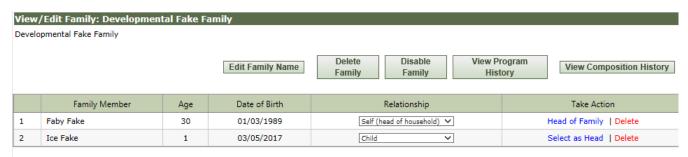

Add New Members to Family: Developmental Fake Family

Search for Others... | Add New Family Member